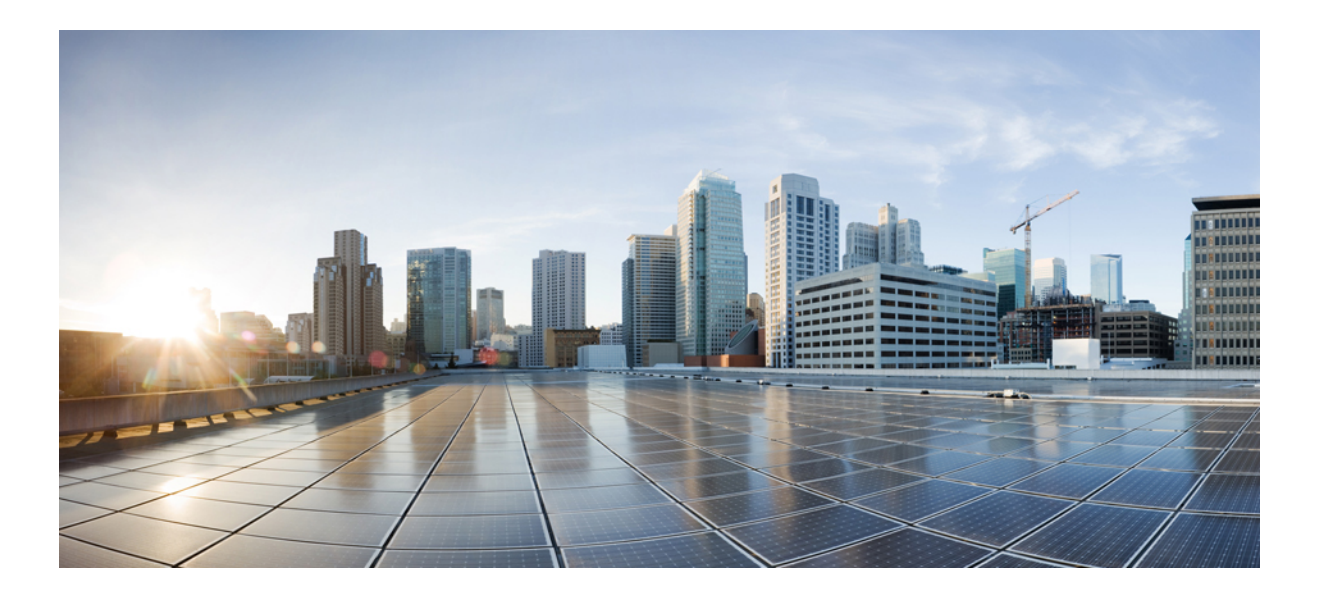

### **VMware vSphere** および **Microsoft Hyper-V Cisco IMC Supervisor** リリース **2.1** インストールガイド**Cisco IMC Supervisor**

初版:2016 年 09 月 19 日

### シスコシステムズ合同会社

〒107-6227 東京都港区赤坂9-7-1 ミッドタウン・タワー http://www.cisco.com/jp お問い合わせ先:シスコ コンタクトセンター 0120-092-255 (フリーコール、携帯・PHS含む) 電話受付時間:平日 10:00~12:00、13:00~17:00 http://www.cisco.com/jp/go/contactcenter/

【注意】シスコ製品をご使用になる前に、安全上の注意( **www.cisco.com/jp/go/safety\_warning/** ) をご確認ください。本書は、米国シスコ発行ドキュメントの参考和訳です。リンク情報につきま しては、日本語版掲載時点で、英語版にアップデートがあり、リンク先のページが移動**/**変更され ている場合がありますことをご了承ください。あくまでも参考和訳となりますので、正式な内容 については米国サイトのドキュメントを参照ください。また、契約等の記述については、弊社販 売パートナー、または、弊社担当者にご確認ください。

© 2016 Cisco Systems, Inc. All rights reserved.

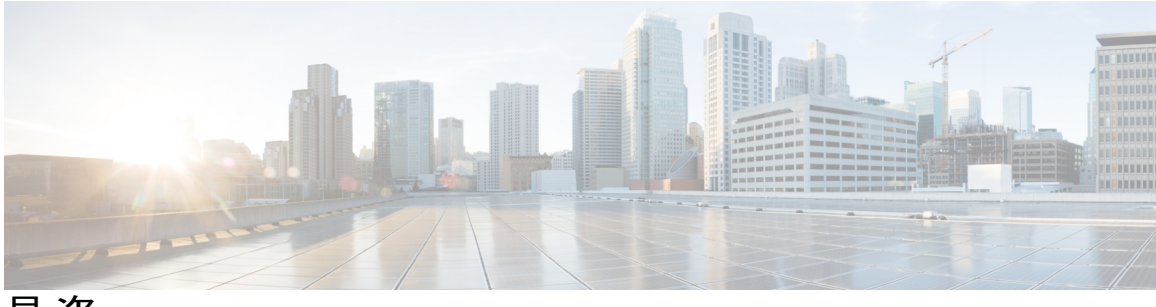

目次

### [はじめに](#page-4-0) **v**

[対象読者](#page-4-1) **v**

[表記法](#page-4-2) **v**

[マニュアルに関するフィードバック](#page-6-0) **vii**

[マニュアルの入手方法およびテクニカル](#page-6-1) サポート **vii**

#### [概要](#page-8-0) **1**

About Cisco IMC [Supervisor](#page-8-1) **1**

[最小システム要件](#page-9-0) **2**

Cisco IMC Supervisor [の導入とスケーラビリティ](#page-11-0) **4**

[サポートされているファイアウォール](#page-13-0) ポート **6**

[ライセンスについて](#page-13-1) **6**

製品アクセス [キーの契約履行](#page-14-0) **7**

[ライセンス](#page-15-0) タスク **8**

**VMware vSphere** での **Cisco IMC Supervisor** [のインストール](#page-18-0) **11**

VMware vSphere での Cisco IMC Supervisor [のインストール](#page-18-1) **11**

システム [リソースの予約](#page-20-0) **13**

### **Microsoft Hyper-V** での **Cisco IMC Supervisor** [のインストール](#page-22-0) **15**

Hyper-V 用の Cisco IMC [Supervisor](#page-22-1) について **15**

[前提条件](#page-22-2) **15**

Windows 2012 R2 向け Microsoft Hyper-V での Cisco IMC Supervisor [のインストール](#page-23-0) **16**

Microsoft Hyper-V 2008 R2 での Cisco IMC Supervisor [のインストール](#page-25-0) **18**

Shelladmin によるネットワーク [インターフェイスの設定](#page-27-0) **20**

#### **Cisco IMC [Supervisor](#page-30-0)** の移行 **23**

Cisco IMC [Supervisor](#page-30-1) 2.1 への移行 **23**

Cisco IMC [Supervisor](#page-30-2) の移行 **23**

Cisco IMC Supervisor [のアップグレード](#page-31-0) **24**

**VMware vSphere** および **Microsoft Hyper-V Cisco IMC Supervisor** リリース **2.1** インストールガイド**Cisco IMC Supervisor** 

Cisco IMC Supervisor [でサポートされるアップグレード](#page-32-0)/移行パス **25**

Cisco IMC [Supervisor](#page-33-0) の移行 **26**

[インストール後のタスク](#page-34-0) **27**

デフォルト [パスワードの変更](#page-34-1) **27**

[ライセンスの更新](#page-34-2) **27**

T

<span id="page-4-0"></span>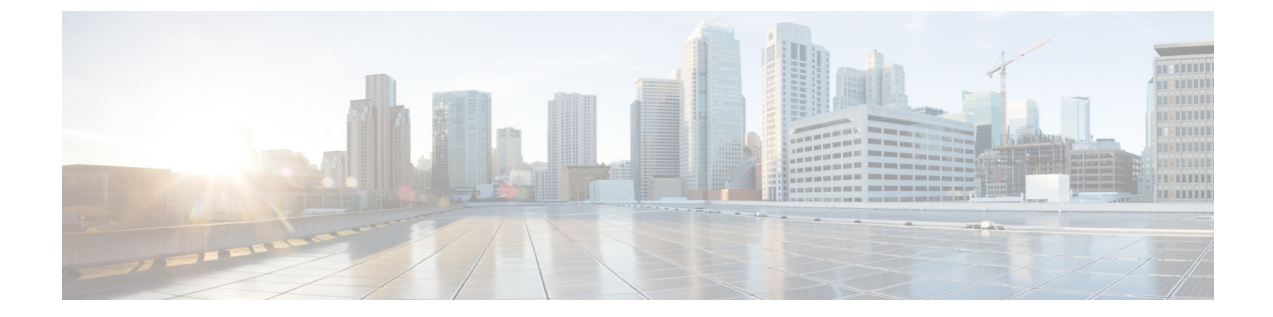

## はじめに

ここでは、次の項について説明します。

- [対象読者](#page-4-1), v ページ
- [表記法](#page-4-2), v ページ
- [マニュアルに関するフィードバック](#page-6-0), vii ページ
- [マニュアルの入手方法およびテクニカル](#page-6-1) サポート, vii ページ

### <span id="page-4-1"></span>対象読者

このマニュアルは、 または を使用し、以下の少なくとも 1 つの分野において責任と専門知識を 持つデータセンター管理者を主に対象としています。

- サーバ管理
- ストレージ管理
- ネットワーク管理
- ネットワーク セキュリティ
- 仮想化および仮想マシン

### <span id="page-4-2"></span>表記法

Г

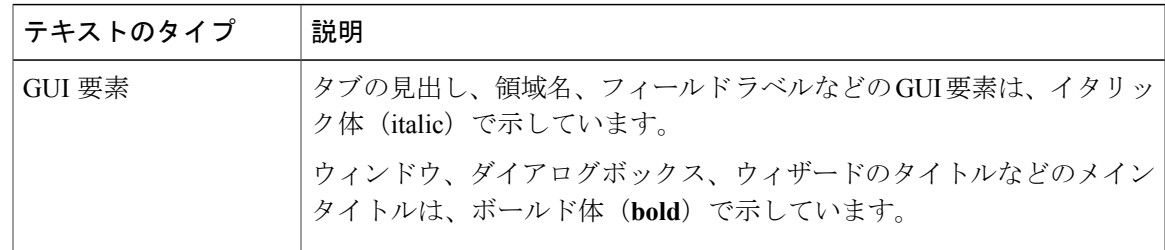

T

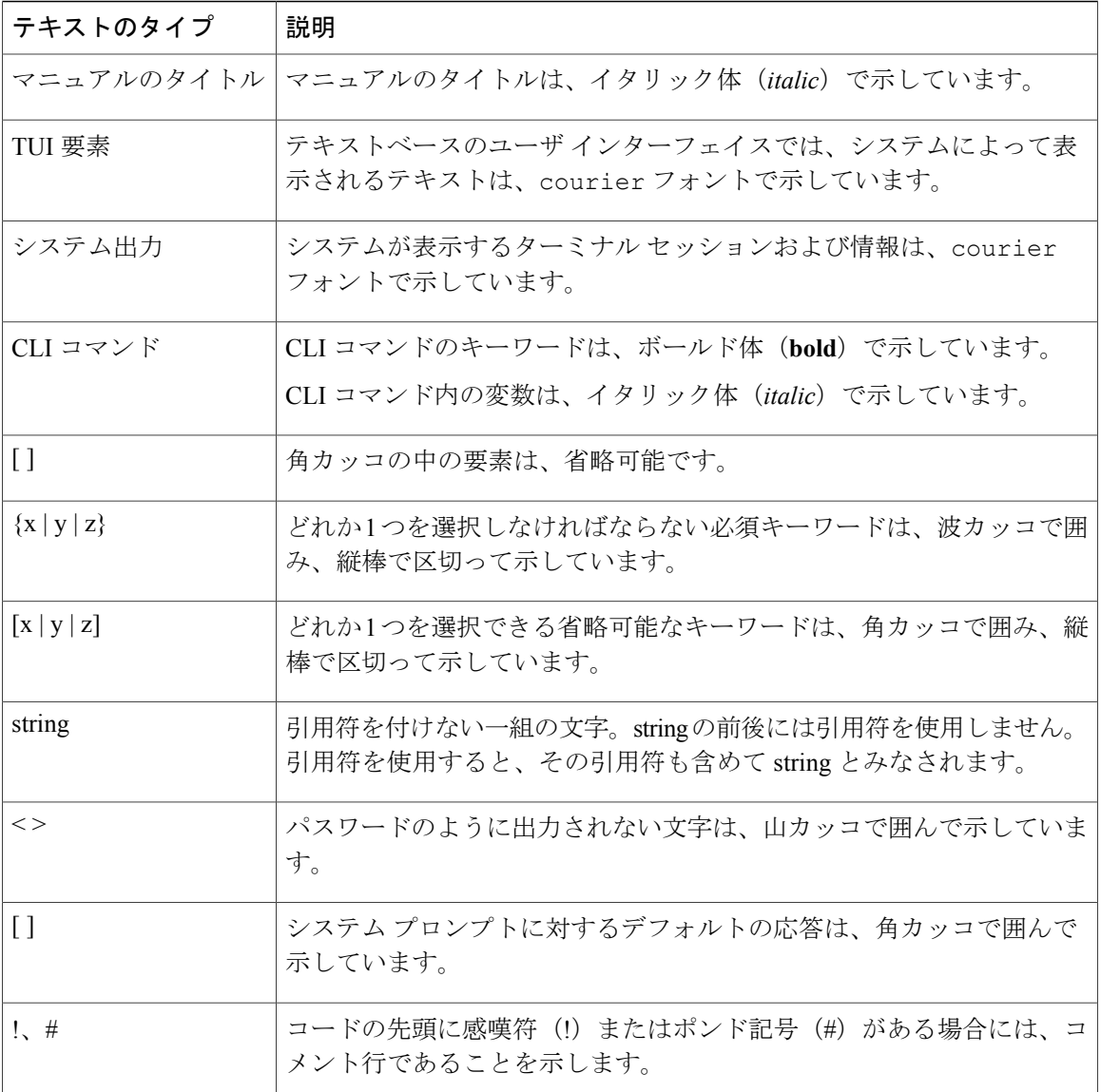

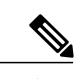

(注) 「注釈」です。役立つ情報や、このマニュアル以外の参照資料などを紹介しています。

 $\triangle$ 注意

「要注意」の意味です。機器の損傷またはデータ損失を予防するための注意事項が記述されて います。

 $\boldsymbol{\mathcal{Q}}$ ヒント

「問題解決に役立つ情報」です。ヒントには、トラブルシューティングや操作方法ではなく、 ワンポイントアドバイスと同様に知っておくと役立つ情報が記述される場合もあります。

ワンポイント アドバイス

「時間の節約に役立つ操作」です。ここに紹介している方法で作業を行うと、時間を短縮でき ます。

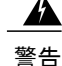

#### IMPORTANT SAFETY INSTRUCTIONS

This warning symbol means danger.You are in a situation that could cause bodily injury.Before you work on any equipment, be aware of the hazards involved with electrical circuitry and be familiar with standard practices for preventing accidents.Use the statement number provided at the end of each warning to locate its translation in the translated safety warnings that accompanied this device.

SAVE THESE INSTRUCTIONS

### <span id="page-6-0"></span>マニュアルに関するフィードバック

このマニュアルに関する技術的なフィードバック、または誤りや記載もれなどお気づきの点がご ざいましたら、HTML ドキュメント内のフィードバック フォームよりご連絡ください。ご協力を よろしくお願いいたします。

### <span id="page-6-1"></span>マニュアルの入手方法およびテクニカル サポート

マニュアルの入手方法、テクニカル サポート、その他の有用な情報について、毎月更新される 『What's New in Cisco Product [Documentation](http://www.cisco.com/c/en/us/td/docs/general/whatsnew/whatsnew.html)』を参照してください。シスコの新規および改訂版の 技術マニュアルの一覧も示されています。

『*What's New in Cisco Product Documentation*』は RSS フィードとして購読できます。また、リー ダー アプリケーションを使用してコンテンツがデスクトップに直接配信されるように設定するこ ともできます。RSSフィードは無料のサービスです。シスコは現在、RSSバージョン2.0をサポー トしています。

 $\mathbf I$ 

<span id="page-8-0"></span>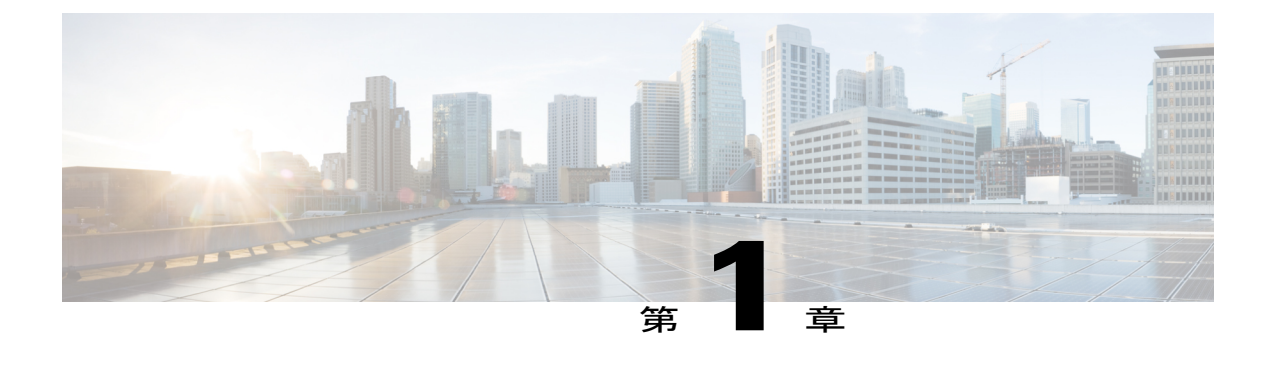

### 概要

この章は、次の内容で構成されています。

- About Cisco IMC [Supervisor,](#page-8-1) 1 ページ
- [最小システム要件](#page-9-0), 2 ページ
- Cisco IMC Supervisor [の導入とスケーラビリティ](#page-11-0), 4 ページ
- [サポートされているファイアウォール](#page-13-0) ポート, 6 ページ
- [ライセンスについて](#page-13-1), 6 ページ

### <span id="page-8-1"></span>**About Cisco IMC Supervisor**

Cisco IMC Supervisor は、大規模なラックマウント サーバを管理できる管理システムです。ラック マウント サーバのグループを作成して、グループ単位でモニタリングや資産管理を行うことがで きます。

Cisco IMC Supervisor を使用して、次のタスクを実行できます。

- サーバの論理的なグループ化とグループごとのサマリーの表示
- 管理対象サーバのインベントリの収集
- サーバとグループのモニタリング
- ファームウェアのダウンロード、アップグレードおよびアクティベーションを含むファーム ウェアの管理
- サーバを検出、モニタ、管理し、ファームウェアアップグレードをプログラムで実行するた めにノースバウンド REST API を提供します。
- 電源制御、LED 制御、ログの収集、KVM の起動、CIMC UI の起動など、スタンドアロン サーバのアクションの管理。
- ロールベース アクセス コントロール(RBAC)を使用したアクセスの制限
- 電子メール アラートの設定
- ポリシーおよびプロファイルを使用したサーバ プロパティの設定
- ファームウェアのアップデートまたはサーバ検出などのタスクを延期するためのスケジュー ルの定義
- UCS サーバ設定ユーティリティを使用したサーバのハードウェア問題の診断
- Cisco Smart Call Home による、プロアクティブな診断、アラート、修復案の提供
- Cisco UCS C3260 高密度ストレージ ラック サーバの管理
- ネットワーク構成ポリシーよる DNS サーバおよびその他のネットワーク設定の設定
- ゾーン分割ポリシーによるサーバへの物理ドライブの割り当て
- さまざまな地理的場所にまたがる複数の診断イメージの設定
- 個々のサーバを 1 つのグループに含めるための電子メール ルールのカスタマイズ

### <span id="page-9-0"></span>最小システム要件

サポートされているサーバ モデル

- UCS C-220 M3 および M4
- UCS C-240 M3 および M4
- UCS C-460 M4
- UCS C-22 M3
- UCS C-24 M3
- UCS C-420 M3
- UCS C3160
- UCS C3260
- UCS EN120E M2
- UCS EN120S M2
- UCS E-140S M2
- UCS E-160D M2
- UCS E-180D M2
- UCS E-140S M1
- UCS E-140D M1
- UCS E-160D M1
- UCS E-140DP M1
- UCS E-160DP M1

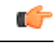

Cisco IMC Supervisor は 1000 台までの UCS C シリーズおよび E シリーズ サーバをサポートし ます。スケーラビリティの詳細については、「Cisco IMCSupervisor[の導入とスケーラビリティ](#page-11-0), (4 ページ)」を参照してください。 重要

### ファームウェアの最低バージョン

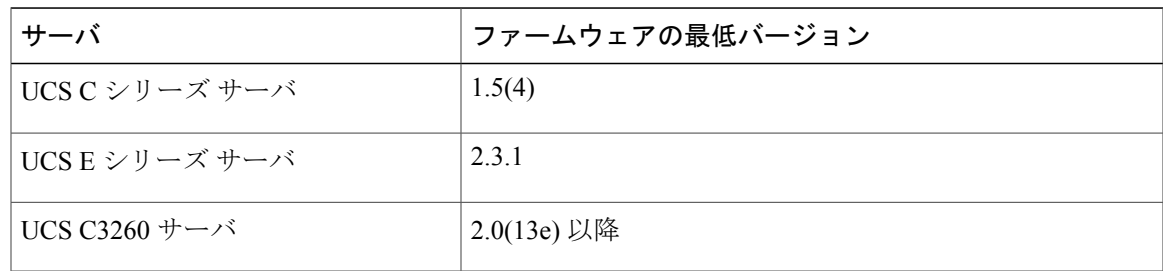

#### サポートされる **PCIe** カード

- Cisco UCS VIC 1225
- Cisco UCS VIC 1225T
- Cisco UCS VIC 1227
- Cisco UCS VIC 1227T
- Cisco UCS VIC 1385
- Cisco UCS VIC 1387

サポートされるハイパーバイザのバージョン

- ESXi 5.1
- ESXi 5.5
- ESXi 6.0
- Windows 2008 R2 with Hyper-V Manager  $\check{\sim}$   $\div$   $\check{\div}$  =  $\check{\sim}$  6.1.7
- Windows 2012 R2 with Hyper-V Manager  $\therefore$   $\Rightarrow$   $\Rightarrow$   $\Rightarrow$  6.3.9

### 最小ハードウェア要件

Cisco IMC Supervisor 環境は、次の表に示す最小システム要件を満たしている必要があります。

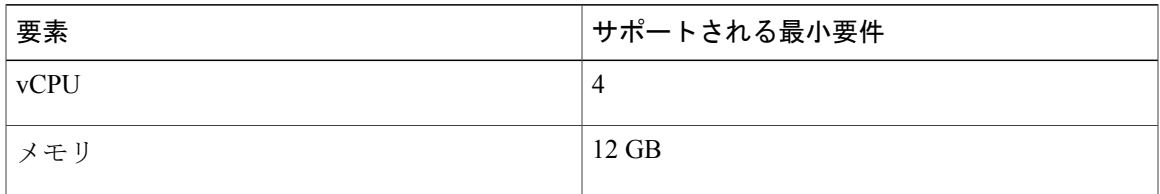

**3**

概要

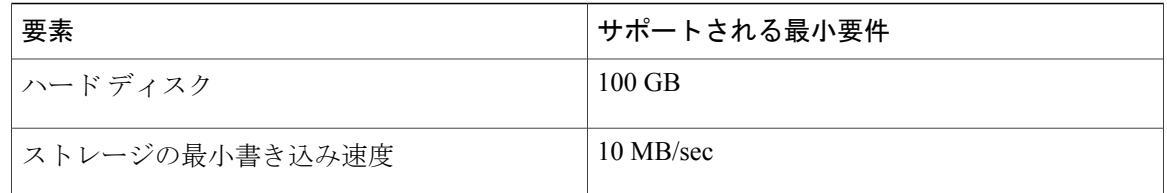

## <span id="page-11-0"></span>**Cisco IMC Supervisor** の導入とスケーラビリティ

**Inframgr** プロパティの設定

- **1** /opt/infra/inframgr/service.propertiesファイルから、次のプロパティと値を変更 します。
	- threadpool.maxthreads.inventory=50
	- cimc.inventory.max.thread.pool.size=100
- **2** [Shell Admin]に移動して、Cisco IMCSupervisorサービスを停止してから開始することでサービ スを再起動します。

#### 展開の推奨事項

Cisco IMC Supervisor は、管理対象のラック サーバの規模に基づいて以下を推奨しています。

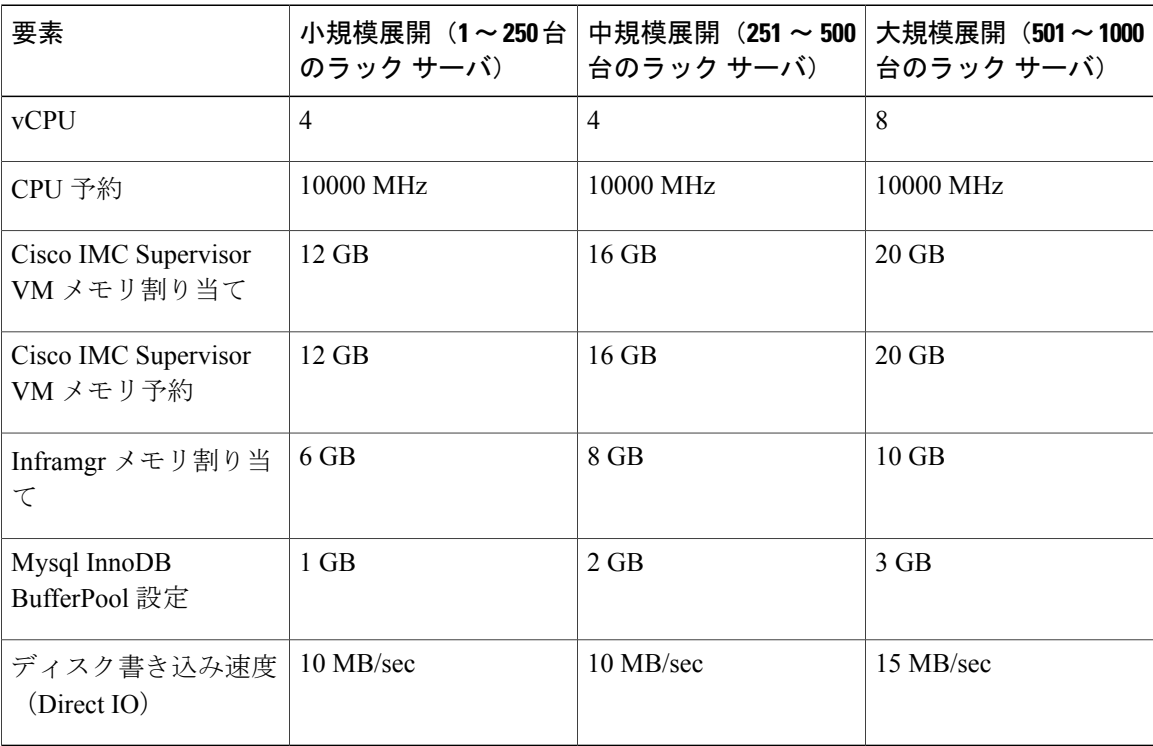

#### **Inframgr** メモリの割り当て

- **1** /opt/infra/inframgr/ に移動し、vi エディタを使用して run.sh ファイルを開きます。
- **2** -Xms6144m -Xmx6144m に移動して、-Xms10240m -Xmx10240m に置き換えます。

Xmsは最小を意味し、Xmxは最大を意味します。ここでinframgrメモリが割り当てられます。 たとえば、1000 台のラック サーバを管理している場合は、inframgr メモリ割り当てを 10 GB に設定する必要があります。

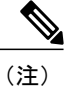

Inframgr メモリ割り当ては、VM に割り当てられているメモリを増やす場合にのみ増大させる 必要があります。そうしないと、高負荷によってこのプロセスがクラッシュする可能性があり ます。したがって、vCenter UI を使用して IMCS VM のメモリを増やし、メモリ全体を予約し てから、このパラメータを変更します。

**3** [Shell Admin]に移動して、Cisco IMCSupervisorサービスを停止してから開始することでサービ スを再起動します。

#### **Mysql** バッファ プールの設定

InnoDB バッファ プールは、Cisco IMC Supervisor VM 内の mysqld プロセスによって使用される内 蔵メモリです。負荷に基づいてメモリを増やす必要があります。このプール サイズを変更するに は、次の手順を実行します。

- **1** /etc/ に移動し、my.cnf ファイルを開きます。
- **2** innodb\_buffer\_pool\_size パラメータに移動します。

たとえば、1000台のサーバを管理している場合は、値をinnodb\_buffer\_pool\_size=3072Mにする 必要があります。

**3** [Shell Admin]に移動して、Cisco IMCSupervisorサービスおよびデータベースを停止してから開 始することでサービスおよびデータベースを再起動します。

#### ダイレクト ディスク入出力速度の決定

**1** Cisco IMC Supervisor VM を導入後、コマンド プロンプトに移動し、dd if=/dev/zero of=test.img bs=4096 count=256000 oflag=direct コマンドを入力します。たとえば、次の出力が表示されま す。

```
[root@localhost ~]# dd if=/dev/zero of=test.img bs=4096 count=256000 oflag=direct
256000+0 records in
256000+0 records out
1048576000 bytes (1.0 GB) copied, 44.0809 s, 23.8 MB/s
```
(注) 上記の例では、23.8 MB/s がディスクの入出力速度です。

## <span id="page-13-0"></span>サポートされているファイアウォール ポート

次の表に、該当するサービスおよびポートをリストします。

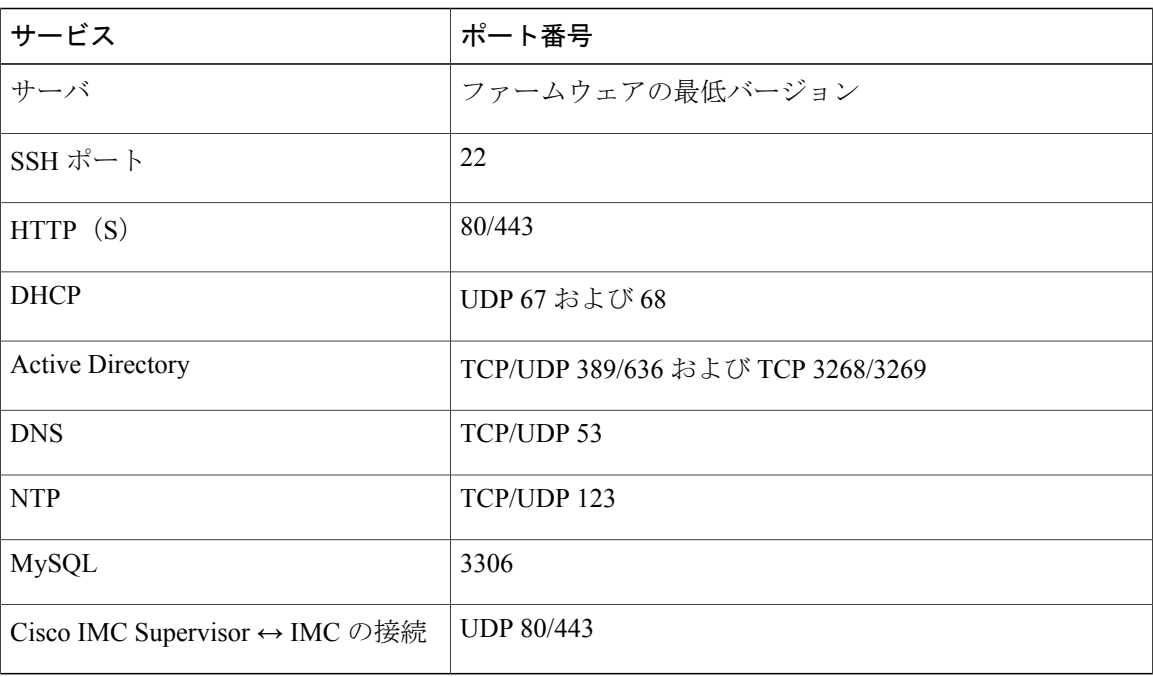

(注)

これらのポートとプロトコルがファイアウォールでブロックされている場合、Cisco IMC Supervisor をアップグレードするときにタイムアウトまたは内部エラーが発生することがあり ます。

### <span id="page-13-1"></span>ライセンスについて

Cisco IMC Supervisor では次の有効なライセンスが必要です。

- Cisco IMC Supervisor 基本ライセンス。
- Cisco IMC Supervisor 基本ライセンスのあとにインストールする Cisco IMC Supervisor バルク エンドポイント イネーブルメント ライセンス。
- Cisco IMC Supervisor Advanced ライセンス。ポリシーやプロファイルの追加、編集、および 削除は基本ライセンスで行えますが、サーバへのポリシーまたはプロファイルの適用には Advancedライセンスが必要です。ポリシーを適用する際にこのライセンスがないとエラーが 発生します。
- デフォルトの組み込みCisco IMCSupervisor評価ライセンス。評価ライセンスは、エンドユー ザが Cisco IMC Supervisor をインストールし、すべてのサービスを初めて起動するときに自 動的に生成されます。50 個のサーバに適用可能です。
- Ú
- 重要 Cisco IMC Supervisor の評価ライセンスを使用している場合は、このライセンスの有効期 限(ライセンスが生成されてから90日)が切れると、インベントリおよびシステムヘル ス情報(障害など)を取得できなくなることに注意してください。システム データの更 新だけでなく、新しいアカウントの追加もできなくなります。その時点で、Cisco IMC Supervisorのすべての機能を使用するには、永久ライセンスをインストールする必要があ ります。
	- 評価時に追加したサーバの数が購入したサーバ ライセンスの数を超えると、インベント リ収集は評価時にすでに追加されているサーバの場合も行われますが、新しいサーバの 追加は行えません。たとえば、評価時に約 100 台のサーバを追加し、購入しているのが 25 サーバ ライセンスの場合は、評価ライセンスの期限が切れた後に、新しいサーバを追 加できなくなります。また、高度なライセンスなしでは設定に関連する操作を実行でき なくなります。
	- インポートされた数のサーバがライセンス使用制限を超えると、Cisco IMCSupervisorは、 制限を超えない範囲内でのみサーバをインポートし、追加のサーバではエラー メッセー ジを表示します。

いずれのライセンスも、入手してインストールするためのプロセスは同じです。ライセンスを取 得するには、次の手順を実行します。

- **1** Cisco IMCSupervisorをインストールする前に、Cisco IMCSupervisorライセンスキーを生成し、 証明書(製品アクセス キー)を要求します。
- **2** シスコのソフトウェア ライセンス サイトに製品アクセス キー(PAK)を登録します([製品ア](#page-14-0) クセス [キーの契約履行](#page-14-0), (7 ページ) を参照してください)。
- **3** Cisco IMC Supervisor をインストールした後、[ライセンスの更新](#page-34-2), (27 ページ) の手順に従っ てライセンスを更新します。
- **4** ライセンスが検証されると、Cisco IMC Supervisor の使用を開始できます。

実行可能な他のさまざまなライセンス タスクについては、[「ライセンス](#page-15-0) タスク, (8 ページ)」 を参照してください。

### <span id="page-14-0"></span>製品アクセス キーの契約履行

シスコのソフトウェア ライセンス サイトで製品アクセス キー(PAK) を登録するには、次の手 順を実行します。

#### はじめる前に

PAK 番号が必要です。

#### 手順

- ステップ **1** シスコ [ソフトウェア](https://tools.cisco.com/SWIFT/LicensingUI/Home) ライセンスの Web サイトに移動します。
- ステップ **2** [Product License Registration] ページに転送されたら、トレーニングを受けるか、[Continue toProduct License Registration] をクリックして続行してください。
- ステップ **3** [Product License Registration] ページで、[Get New Licenses from a PAK or Token] をクリックします。
- ステップ **4** [Enter a Single PAK or TOKEN to Fulfill] フィールドに PAK 番号を入力します。
- ステップ **5** [Fulfill Single PAK/TOKEN] をクリックします。
- ステップ **6** PAK を登録するために、[License Information] でその他のフィールドに情報を入力します。

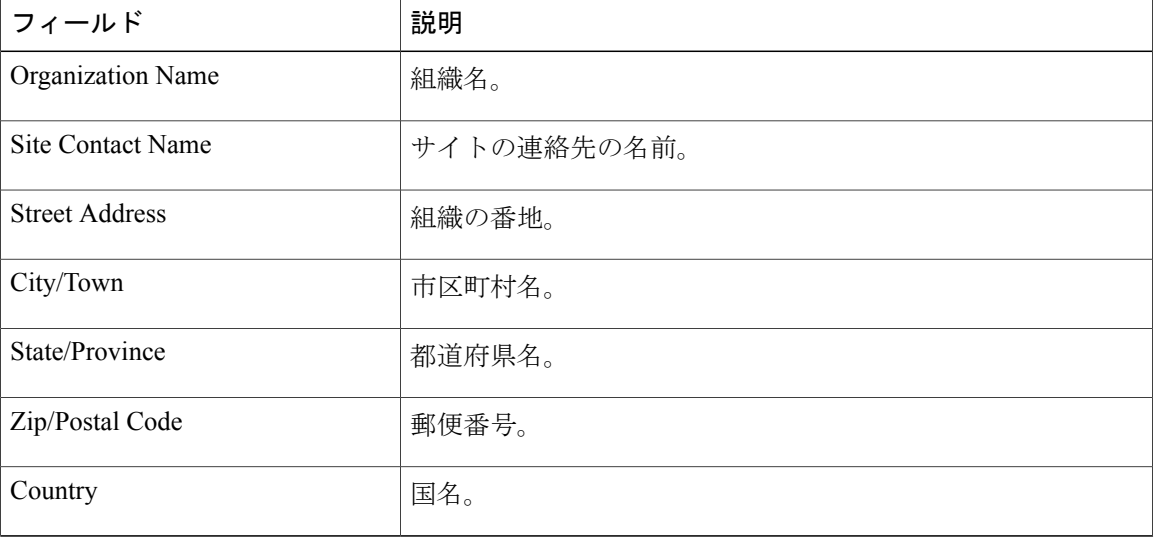

<span id="page-15-0"></span>ステップ **7** [Issue Key] をクリックします。

ライセンス契約した機能が表示され、デジタル ライセンス契約書と zip 圧縮のライセンス ファイ ルが電子メールに添付されて、ユーザ指定の電子メール アドレスに送信されます。

### ライセンス タスク

[License] メニューを使用して、ライセンスの詳細とリソースの使用率を確認できます。次のライ センス手順は、[Administration] > [License] メニューから使用できます。

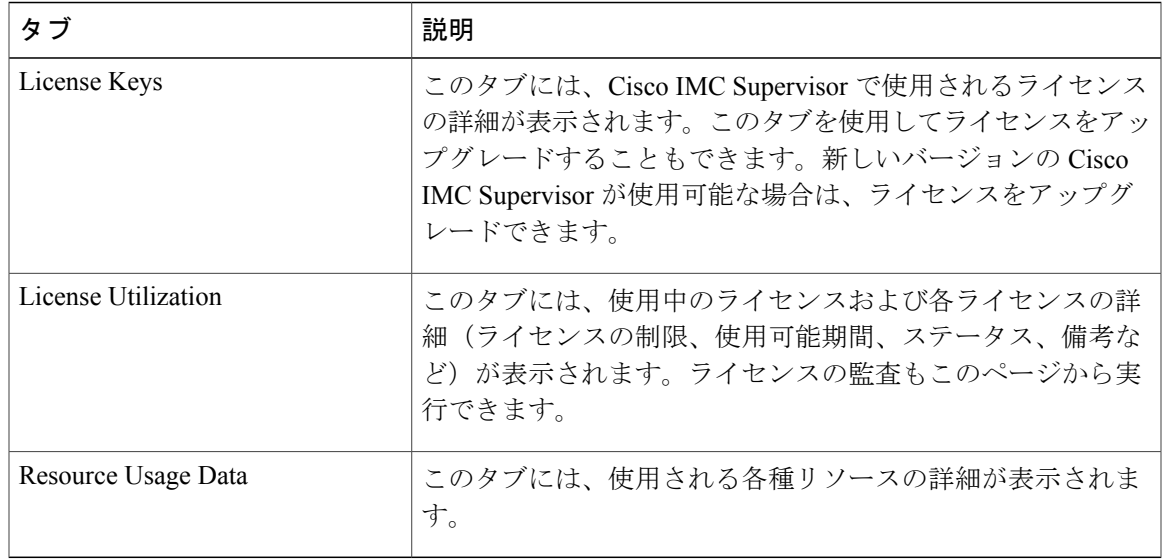

 $\overline{\mathsf{I}}$ 

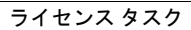

概要

 $\overline{\phantom{a}}$ 

 $\mathbf I$ 

<span id="page-18-0"></span>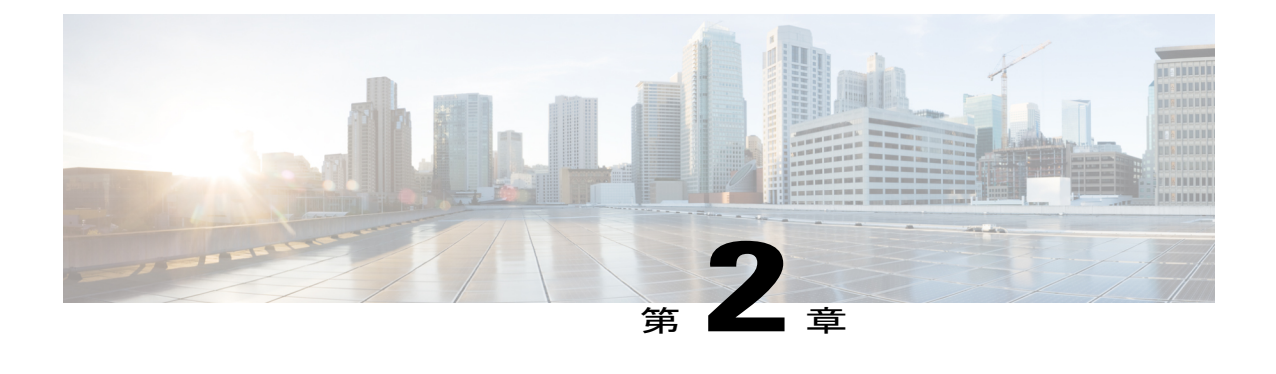

# **VMware vSphere** での **Cisco IMC Supervisor** の インストール

- VMware vSphere での Cisco IMC Supervisor [のインストール](#page-18-1), 11 ページ
- システム [リソースの予約](#page-20-0), 13 ページ

### <span id="page-18-1"></span>**VMware vSphere** での**Cisco IMC Supervisor**のインストール

### はじめる前に

VMware vSphere または vCenter に接続するには、管理者権限が必要です。

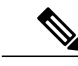

DHCP を使用しない場合、IP アドレス、サブネット マスク、デフォルト ゲートウェイの情報 が必要です。 (注)

#### 手順

- ステップ **1 VMware vSphere Client** のログイン ダイアログボックスで、ログイン クレデンシャルを入力しま す。
- ステップ **2** [Login] をクリックします。
- ステップ **3** [Navigation] ペインで、Cisco IMC Supervisor の導入のために [Data Center] を選択します。
- ステップ **4** [File] > [Deploy OVF Template] を選択します。 [Deploy OVF Template] ウィンドウが表示されます。
- ステップ **5** [Source] ペインで、次のいずれかの手順で OVF ソース ロケーションを選択します。

• ロケーションを参照し、ファイルを選択して [Open] をクリックします。

• ローカル エリア ネットワーク上の URL から導入します。*FQDN*(完全修飾ドメイン名)を IP アドレスまたはドメイン名に置き換えて、[Next] をクリックします。

- ステップ **6** [OVF Template Details] ペインで、詳細情報を確認して [Next] をクリックします。
- ステップ **7** [End User License Agreement] ペインで、ライセンス契約を読んでから [Accept] をクリックします。 [Next] をクリックします。
- ステップ **8** [Name and Location] ペインで、次を実行します。
	- a) (任意) [Name] フィールドで VM 名を編集します。
	- b) Cisco IMC Supervisor を導入する [Data Center] を選択して、[Next] をクリックします。 前の手順で [Data Center] を選択した場合、オプション b は使用できませ  $\lambda$ (注)
- ステップ **9** [Host/Cluster] ペインで必要なホスト、クラスタ、またはリソース プールを選択して、[Next] をク リックします。
- ステップ **10** [Datastore]ペインで、Cisco IMCSupervisor VMファイルを保存するロケーションを選択して、[Next] をクリックします。
- ステップ **11** [DiskFormat]ペインで、次のいずれかのオプションボタンを選択して、[Next]をクリックします。
	- [Thin Provisioned format]:データをディスクに書き込むときに、必要に応じてストレージを 割り当てます。
	- [Thick Provisioned (Lazy Zeroed) format]:シック形式ですぐにストレージを割り当てます。
	- [ThickProvisioned (Eager Zeroed) format]:シック形式でストレージを割り当てます。このオプ ションを使用してディスクを作成する場合、時間がかかることがあります。
- ステップ **12** [Network Mapping] ペインで、該当するネットワークを選択して [Next] をクリックします。
- ステップ **13** [Properties] ペインで、次の情報を入力し、[Next] をクリックします。
	- Root パスワード
		- Rootパスワードは、指定されていない場合はデフォルト値が設定されません。root としてログインするには、shell adminクレデンシャルを使用する必要があります。 (注)
	- Shelladmin パスワード
		- Shelladmin パスワードは、指定されていない場合はデフォルト値が設定されま す。 (注)
	- 管理 IP アドレス
	- 管理 IP サブネット マスク
	- ゲートウェイ IP アドレス

管理 IP アドレスと管理 IP サブネット マスクは 0.0.0.0 に設定され、デフォルトで DHCP を使用し ます。

ステップ **14** [IP Address Allocation] ペインで、[Next] をクリックします。

デフォルトでは、DHCP チェックボックスはオンになっています。

- ステップ **15** [Ready to Complete] ペインで、選択されたオプションを確認して、[Finish] をクリックします。
- ステップ **16** VM で性能を発揮できるだけの十分な vCPU とメモリがあることを確認します。
- ステップ **17** VM の電源を入れます。
- ステップ **18** アプライアンスが起動して、スタティック IP の設定を要求されたら、次を実行します。
	- DHCP を使用する場合は、n を入力して IP アドレスが自動的に割り当てられることを確認し ます。
	- IPv4 または IPv6 の選択を求められますが、IPv6 は現時点で Cisco IMC Supervisor によってサポートされていません。 (注)

スタティック IP アドレスを使用する場合は、y を入力します。その後 IPv4 または IPv6 の選 択を求められます。V4 と入力して IPV4 を設定し、次の情報を入力します。

- IP アドレス
- ゲートウェイ
- ネットマスク
- DNS サーバ
- 現在、スタティック IP アドレスの設定でサポートされているのは IPv4 のみで す。 (注)
- ステップ **19** 設定作業を続行するかの確認が求められたら、y と入力します。 続行する前に、アプライアンスの起動を待ちます。
- ステップ **20** アプライアンスが起動したら、サポートされている Web ブラウザに(表示される IP アドレスか ら)Cisco IMC Supervisor の IP アドレスを転送して、[Login] ページにアクセスします。
- ステップ **21** [Login] ページでは、ユーザ名の admin とログイン パスワードの admin を入力します。 この初回のログインの後、admin パスワードを変更しま す。 (注)

#### 次の作業

ライセンスを更新します。

### <span id="page-20-0"></span>システム リソースの予約

最適なパフォーマンスを実現するために、システムの最小要件を超えた追加のシステム リソース を Cisco IMC Supervisor のために予約することをお勧めします。

(注) システムリソースの予約方法についての詳細は、VMWareのマニュアルを参照してください。

ι

### 手順

- ステップ **1** VMware vCenter にログインします。
- ステップ2 Cisco IMC Supervisor の VM を選択します。
- ステップ **3** VM をシャットダウンします。
- ステップ **4** VMware vCenter で [Resource Allocation] タブをクリックして現在のリソース割り当てを表示し、 [Edit] をクリックします。
- ステップ **5** [Virtual Machine Properties] ペインで、リソースを選択して新しい値を入力することで、リソース 割り当てを編集します。
- ステップ **6** 新しいリソース割り当てが設定されたことを確認します。

<span id="page-22-0"></span>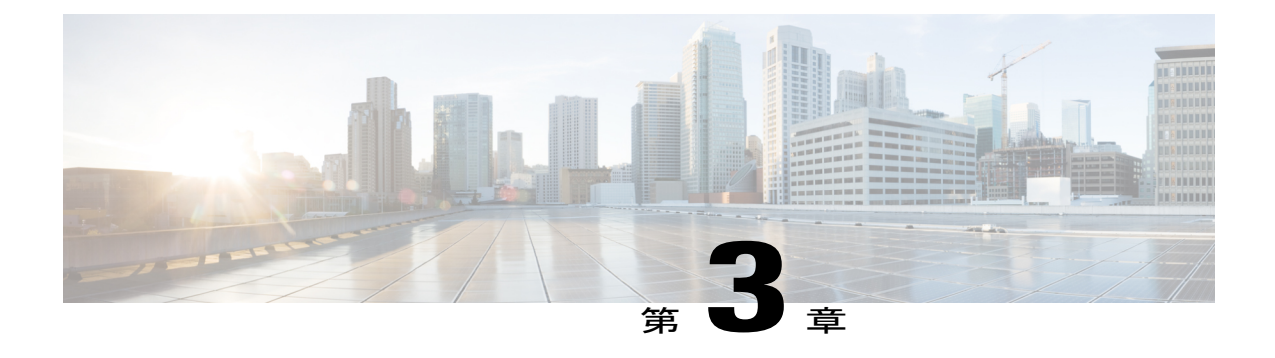

# **Microsoft Hyper-V** での **Cisco IMC Supervisor** のインストール

- Hyper-V 用の Cisco IMC [Supervisor](#page-22-1) について、15 ページ
- [前提条件](#page-22-2), 15 ページ
- Windows 2012 R2 向け Microsoft Hyper-V での Cisco IMC Supervisor [のインストール](#page-23-0), 16 ペー [ジ](#page-23-0)
- Microsoft Hyper-V 2008 R2 での Cisco IMC Supervisor [のインストール](#page-25-0), 18 ページ
- Shelladmin によるネットワーク [インターフェイスの設定](#page-27-0), 20 ページ

### <span id="page-22-1"></span>**Hyper-V** 用の **Cisco IMC Supervisor** について

Hyper-V 環境での Cisco IMC Supervisor の導入がサポートされます。

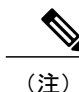

SCVMM コンソールではなく、Hyper-V Manager ホストに Cisco IMC Supervisor を導入すること をお勧めします。

## <span id="page-22-2"></span>前提条件

- Hyper-V Manager のインストール
- 設定されたシステム管理者権限
- Hyper-V ホストにインストールされた Cisco IMC Supervisor

# <span id="page-23-0"></span>**Windows 2012 R2** 向け **Microsoft Hyper-V** での **Cisco IMC Supervisor** のインストール

はじめる前に

- Hyper-V のシステム管理者権限が必要です。
- Windows 2012 R2 with Hyper-V Manager バージョン 6.3.9

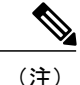

- (注) ウィザードでは標準 VM を作成します。デフォルトの設定を受け入れ、最後に VM を編 集します。
	- デフォルトでは、このバージョンの Microsoft Hyper-V は DHCP を使用します。DHCP で はなく静的 IP アドレスを使用する場合は、shelladmin を使用してこの設定を変更できま す。

### 手順

- ステップ **1** Hyper-V ホストにログインします。
- ステップ **2** [Start] > [Administrative Tools] を選択して、Hyper-V Manager を開きます。
- ステップ **3** [Hyper-V Manager] ダイアログ ボックスで [New] > [Virtual Machine] を選択します。
- ステップ **4** [Before You Begin] ペインで、[Next] をクリックします。
- ステップ **5** [Name and Location] ペインで、[Name] フィールドの VM 名を編集し、[Next] をクリックします。
- ステップ **6** [Specify Name and Location] ペインで、[Store the virtual machine in a different location] チェックボッ クスをオンにし、代替場所を指定します。指定しないと、仮想マシンはデフォルトのフォルダに 保存されます。
- ステップ **7** この仮想マシンに対し [Generation 1] を選択します。
- ステップ **8** [Next] をクリックします。
- ステップ **9** [Assign Memory] ペインで、この VM に割り当てるメモリの量を入力し(12 GB を推奨)、[Next] をクリックします。
- ステップ **10** [Configure Networking] ペインで、[Connection] フィールドに指定した設定の変更は行わず、[Next] をクリックします。
- ステップ **11** [Connect Virtual Hard Disk] ペインで、[use an existing virtual hard disk] または [attach a virtual hard disk later] を選択し、[Next] をクリックします。
- ステップ **12** [Completing the New Virtual Machine Wizard] ペインで設定を確認し、[Finish] をクリックします。
- ステップ **13** [Navigation] ペインで、新しい VM を右クリックし、[Settings] を選択します。
- ステップ **14** [Navigation] ペインで、[IDE Controller 0] を選択します。
- ステップ **15** [IDE Controller] ペインで、[Hard Drive] を選択して [Add] をクリックします。
- ステップ **16** [Hard Drive] ペインで、ダウンロードした Cisco IMC Supervisor .vhd ファイルを選択して [OK] をク リックします。
- ステップ **17** 仮想ハード ドライブのプロパティを確認します。
- ステップ **18** [Navigation] ペインで、[Memory] を選択します。
- ステップ19 [Memory] ペインで、推奨値 (12 GB 以上) を入力します。
- ステップ **20** [Navigation] ペインで、[Processor] を選択します。
- ステップ21 [Processor] ペインで、推奨値(4 vCPU)を入力します。
- ステップ **22** 新規 VM の作成時に作成されたネットワーク アダプタを削除します。
- ステップ **23** [Navigation] ペインで、[Add Hardware] を選択します。
- ステップ **24** [Add Hardware] ペインで、[Legacy Network Adapter] または [Network Adapter] を選択して [Add] を クリックします。
- ステップ **25** [Navigation] ペインで、従来のネットワーク アダプタを選択します。
- ステップ **26** [Legacy Network Adapter] ペインの [Network] フィールドで、[Local Area Connection Virtual Network] を選択し、[Apply] をクリックします。
- ステップ **27** vCPU とメモリのリソースが十分に割り当てられていることを確認します。 最小システム要件については、「[最小システム要件](#page-9-0), (2 ページ)」を参照してください。
- ステップ **28** VM の電源を入れます。
- ステップ **29** 必要に応じて、shelladminからネットワークプロパティを設定できます。ネットワークプロパティ の設定の詳細については、「Shelladmin によるネットワーク [インターフェイスの設定](#page-27-0), (20ペー ジ)」を参照してください。
- ステップ **30** アプライアンスが再起動したら、表示された Cisco IMC Supervisor の IP アドレスをコピーして、 サポートされている Web ブラウザに貼り付けて [Login] ページにアクセスします。
- ステップ **31** ログイン プロンプトで、ユーザ名として admin、パスワードとして admin を入力して Cisco IMC Supervisor にログインします。
	- この初回のログインの後に、管理者パスワードを変更しま す。 (注)

#### 次の作業

ライセンスを更新します。

## <span id="page-25-0"></span>**Microsoft Hyper-V 2008 R2** での **Cisco IMC Supervisor** のイン ストール

### はじめる前に

Hyper-V のシステム管理者権限が必要です。

(注)

DHCP を使用しない場合、IP アドレス、サブネット マスク、デフォルト ゲートウェイの情報 が必要です。

### 手順

 $\overline{\mathsf{I}}$ 

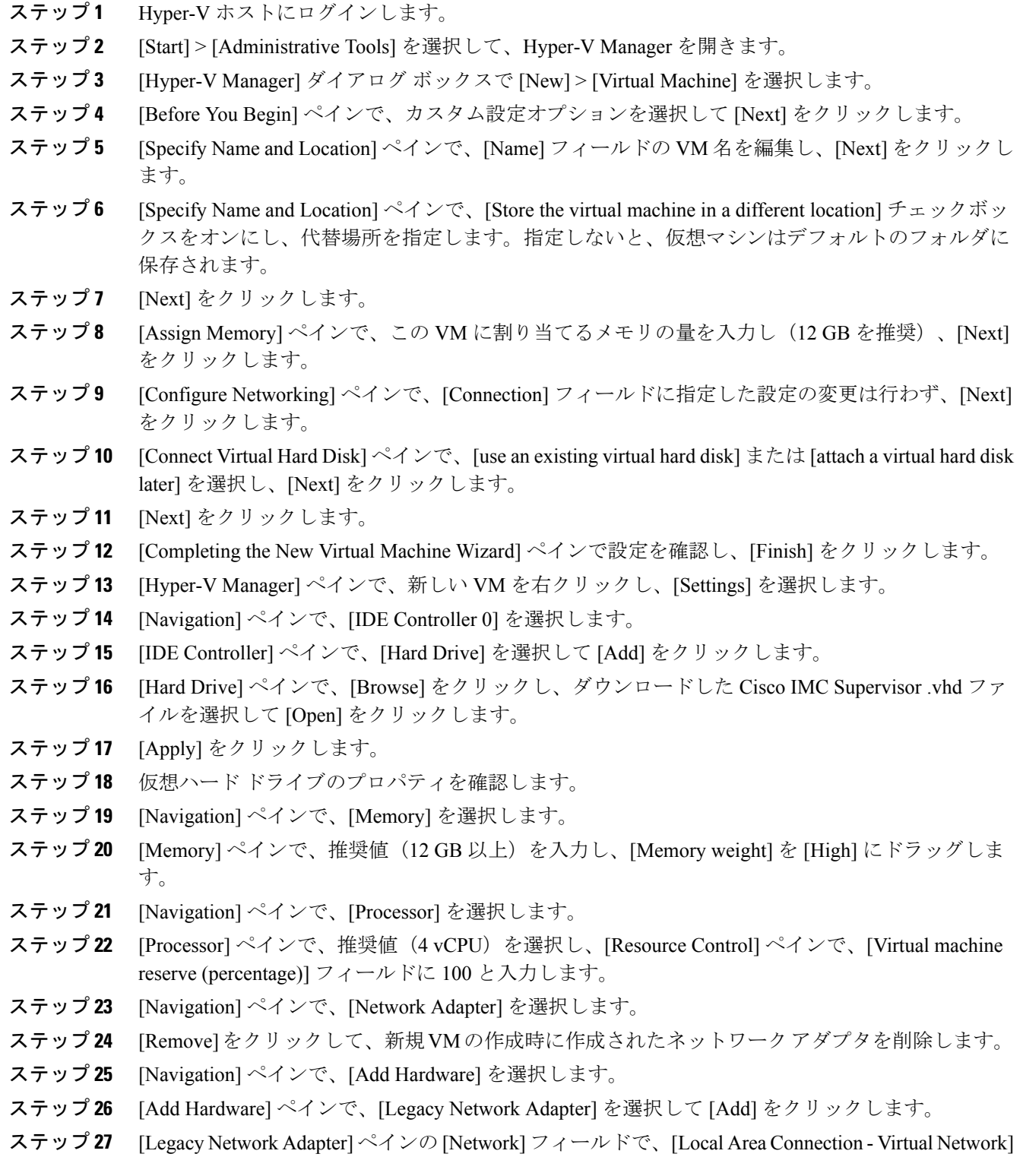

を選択し、[Apply] をクリックします。

- ステップ **28** vCPU とメモリのリソースが十分に割り当てられていることを確認します。 最小システム要件については、「[最小システム要件](#page-9-0), (2 ページ)」を参照してください。
- ステップ **29** [OK] をクリックします。
- ステップ **30** VM の電源を入れます。
- ステップ **31** 必要に応じて、shelladminからネットワークプロパティを設定できます。ネットワークプロパティ の設定の詳細については、「Shelladmin によるネットワーク [インターフェイスの設定](#page-27-0), (20 ペー ジ)」を参照してください。
- ステップ **32** アプライアンスが再起動したら、表示された Cisco IMC Supervisor の IP アドレスをコピーして、 サポートされている Web ブラウザに貼り付けて [Login] ページにアクセスします。
- ステップ **33** ログイン プロンプトで、ユーザ名として admin、パスワードとして admin を入力して Cisco IMC Supervisor にログインします。

#### 次の作業

ライセンスを更新します。

### <span id="page-27-0"></span>**Shelladmin** によるネットワーク インターフェイスの設定

この手順は任意です。

#### 手順

- ステップ **1** 次のクレデンシャルで Cisco IMC Supervisor VM コンソールにログインします。
	- a)  $\Box \dag$ : shelladmin
	- b) パスワード: changeme

shelladmin にログイン済みでデフォルト パスワードを変更している場合は、上記パスワードの代 わりにその新しいパスワードを使用します。

ログイン後に [Change shelladmin password] を選択してデフォルト パスワードを変更できます。

- ステップ2 [Configure Network Interface] を選択します。
- ステップ **3** Do you want to Configure DHCP/STATIC IP [D/S] プロンプトで、次のどちらかを入力 します。
	- ·DHCP が有効である場合、D を入力します(IP アドレスが自動的に割り当てられます)。
	- スタティック IP を設定するには、S を入力してから、次のプロンプトで設定するインター フェイスを選択します。その後 IPv4 または IPv6 を選択するオプションが表示されます。続

この初回のログインの後に、管理者パスワードを変更しま す。 (注)

いて、選択されたインターフェイスと IP のバージョンの確認が行われます。[Y] を選択して 続行します。次の詳細を入力します。

- IP アドレス
- ネットマスク
- ゲートウェイ
- (任意)DNS サーバ 1
- (任意)DNS サーバ 2
- ステップ **4** プロンプトが表示されたら、承諾します。

 $\mathbf I$ 

 $\mathbf I$ 

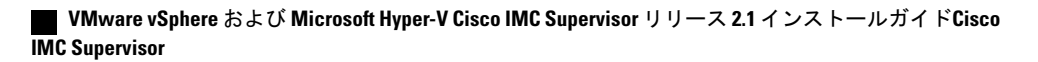

<span id="page-30-0"></span>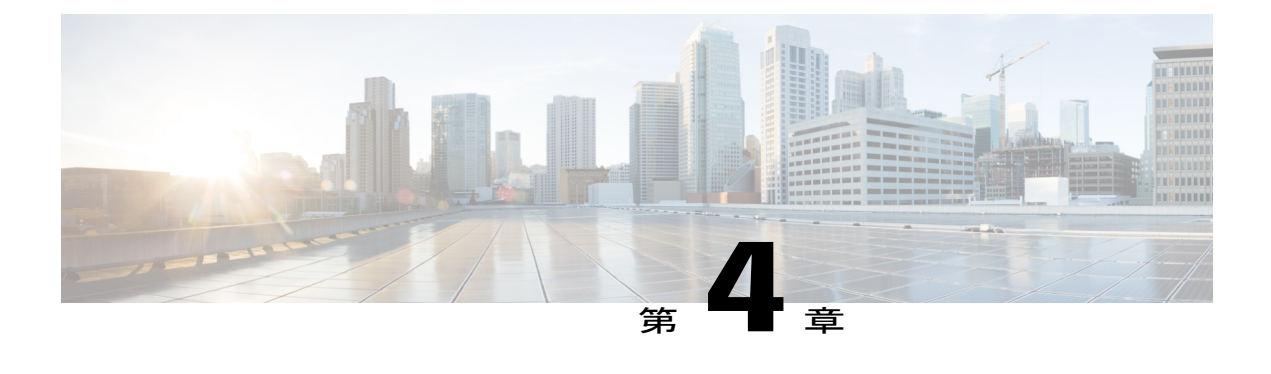

### **Cisco IMC Supervisor** の移行

この章は、次の内容で構成されています。

- Cisco IMC [Supervisor](#page-30-1) 2.1 への移行、23 ページ
- Cisco IMC Supervisor [でサポートされるアップグレード](#page-32-0)/移行パス, 25 ページ
- Cisco IMC [Supervisor](#page-33-0) の移行、26 ページ

### <span id="page-30-1"></span>**Cisco IMC Supervisor 2.1** への移行

Cisco IMCSupervisor 2.1は、アプライアンスとして使用できます。[Shell Admin]メニューの[Apply Patch] オプションを使用して、2.0 バージョンから 2.1 にアップグレードできます。アップグレー ドについては、「Cisco IMC Supervisor [のアップグレード](#page-31-0), (24 ページ)」を参照してください。

Cisco IMC Supervisor のバージョン 1.0 または 1.1 からバージョン 2.1 へはアップグレードできませ ん。2.0 以前のバージョンについては、まず 2.0 に移行してから、2.1 にアップグレードする必要 があります。移行パスと移行の詳細については、「Cisco IMC [Supervisor](#page-30-2) の移行, (23 ページ)」 を参照してください。

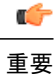

zip 3.x を CentOS 6.x.で使用して Cisco IMC Supervisor 2.1 OVF と VHD の zipファイルが作成さ れます。Linuxシステムの場合は、unzip 6.x以降または最新バージョンの7-Zipアーカイブツー ルを使用して zip ファイルを抽出できます。Windows システムの場合、Windows 10 および Windows Server 2012 R2 では Windows Explorer のネイティブの Extract All、または 7-Zip や WinRAR などの最新バージョンのアーカイブ ツールを使用して zip ファイルを抽出できます。

### <span id="page-30-2"></span>**Cisco IMC Supervisor** の移行

2.0 以前の Cisco IMC Supervisor バージョンを移行するには、次の手順に従います。

#### 手順

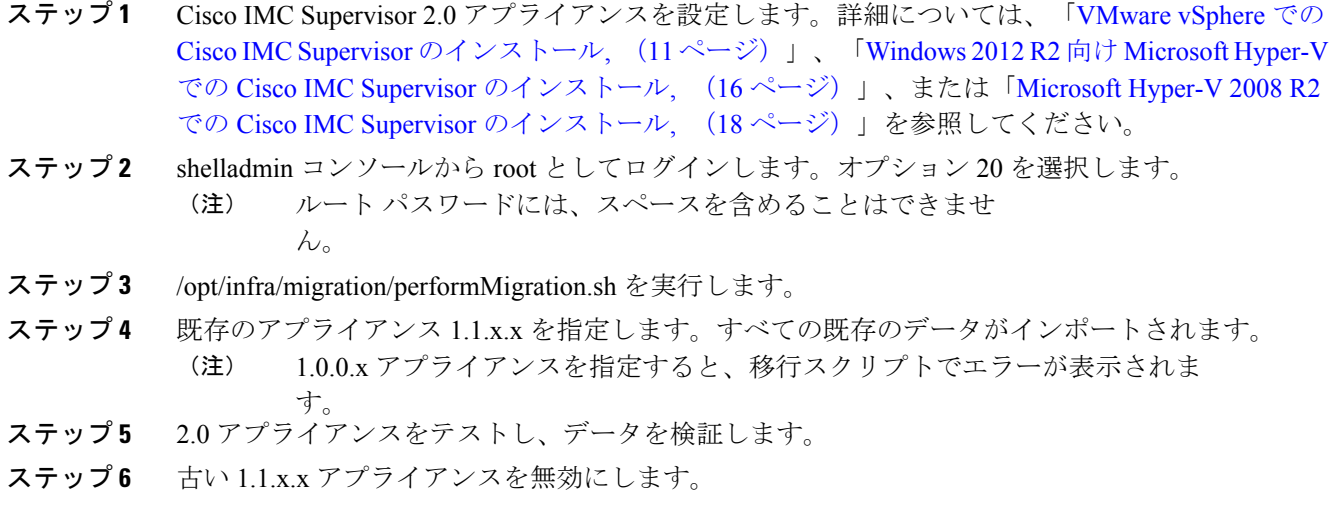

### <span id="page-31-0"></span>**Cisco IMC Supervisor** のアップグレード

次の手順を実行して、Cisco IMC Supervisor をアップグレードすることができます。

#### 手順

- ステップ **1** SSH アプリケーションを開き、Cisco IMC Supervisor アプライアンスの IP アドレスとポート番号 を入力します。
- ステップ **2** クレデンシャルで Cisco IMC Supervisor にログインします。
- ステップ **3** Cisco IMC Supervisor シェル メニューから、[3) Stop Services] を選択します。
- ステップ **4** すべてのサービスが停止していることを確認するために、[2) Display Services Status] を選択しま す。
- ステップ **5** (任意)必要に応じて、[7) Backup Database] を選択して Cisco IMC Supervisor データベースをバッ クアップできます。
- ステップ **6** アップグレードするには、[16) Apply Patch] を選択します。

ステップ **7** プロンプトが表示されたら、パッチの場所を入力します。たとえば、*<transfer protocol type>: // username : password @ hostname | IP\_address / software\_location\_and\_name* と入力します。

> サポートされる転送プロトコルのタイプは、FTP、HTTP、およびローカル ファイル シ ステムのパスです。 (注)

ステップ **8** ダウンロードとインストールが完了するまで待ちます。

- ステップ **9** [5) Stop Database] を選択してから、[6) Start the Database] を選択します。
- ステップ **10** プロンプトが表示されたら、[4)StartServices]を選択し、アップグレードプロセスを完了します。 Cisco IMC Supervisor サービスが開始し、Cisco IMC Supervisor が使用可能になり、ログ (注)
	- イン画面が表示されて管理ユーザが Cisco IMC Supervisor にログインできるようになる までは、アップグレードプロセスは完了または成功しません。追加パッチの適用、デー タベースのバックアップ、バックアップからのデータベースの復元など、すべてのサー ビスは他の shelladmin プロシージャを実行する前に開始されている必要があります。
- ステップ **11** アップグレードが完了したら、shelladmin で [11) Show Version] を選択して、Cisco IMC Supervisor の現行バージョンを確認します。

# <span id="page-32-0"></span>**Cisco IMC Supervisor** でサポートされるアップグレード**/**移 行パス

Cisco IMC Supervisor リリース 2.1 へのアップグレード パスは、ご使用中の Cisco IMC Supervisor のバージョンにより異なります。Cisco IMCSupervisorリリース2.1でサポートされるアップグレー ド/移行パスは、以下のとおりです。

(注)

アップグレードでは有効なターゲット パスがチェックされ、アプライアンス バージョンおよ びターゲット バージョンからのアップグレード パスがサポートされている場合にのみ、アッ プグレードします。

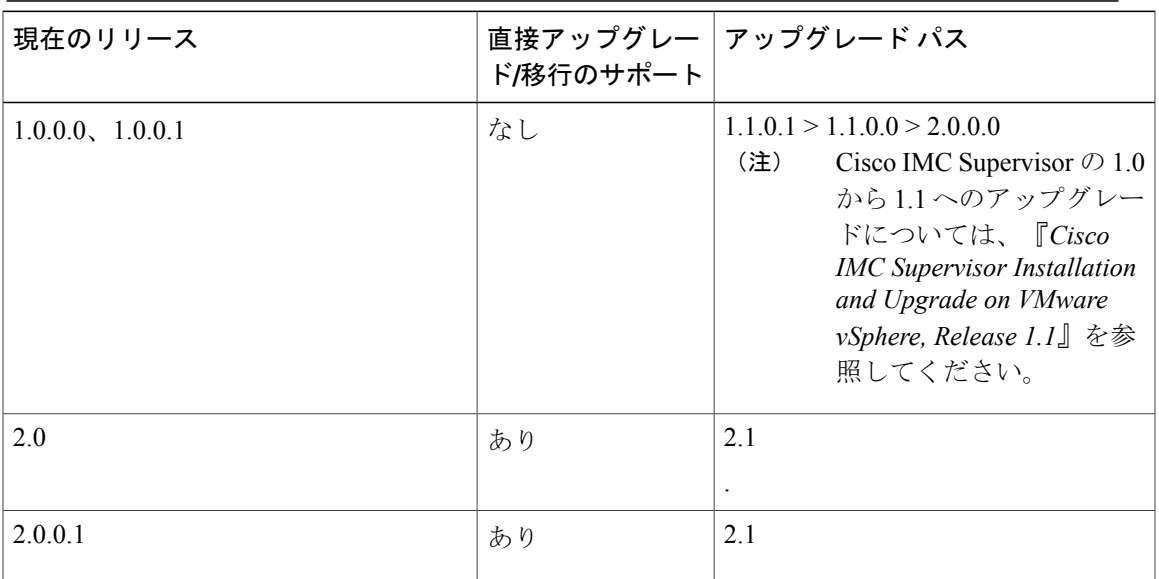

サービスの状態を表示するには、[2) Display Services Status] を選択しま す。 (注)

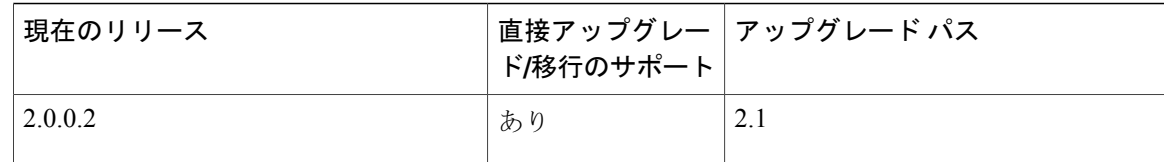

### <span id="page-33-0"></span>**Cisco IMC Supervisor** の移行

2.0 以前の Cisco IMC Supervisor バージョンを移行するには、次の手順に従います。

手順

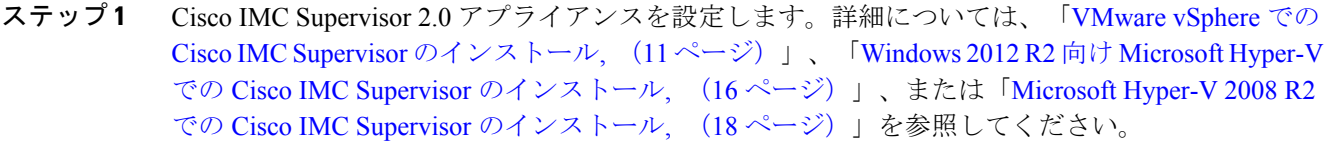

- ステップ **2** shelladmin コンソールから root としてログインします。オプション 20 を選択します。 ルート パスワードには、スペースを含めることはできませ  $\lambda$ (注)
- ステップ **3** /opt/infra/migration/performMigration.sh を実行します。
- ステップ **4** 既存のアプライアンス 1.1.x.x を指定します。すべての既存のデータがインポートされます。 1.0.0.x アプライアンスを指定すると、移行スクリプトでエラーが表示されま す。 (注)
- ステップ **5** 2.0 アプライアンスをテストし、データを検証します。
- ステップ **6** 古い 1.1.x.x アプライアンスを無効にします。

<span id="page-34-0"></span>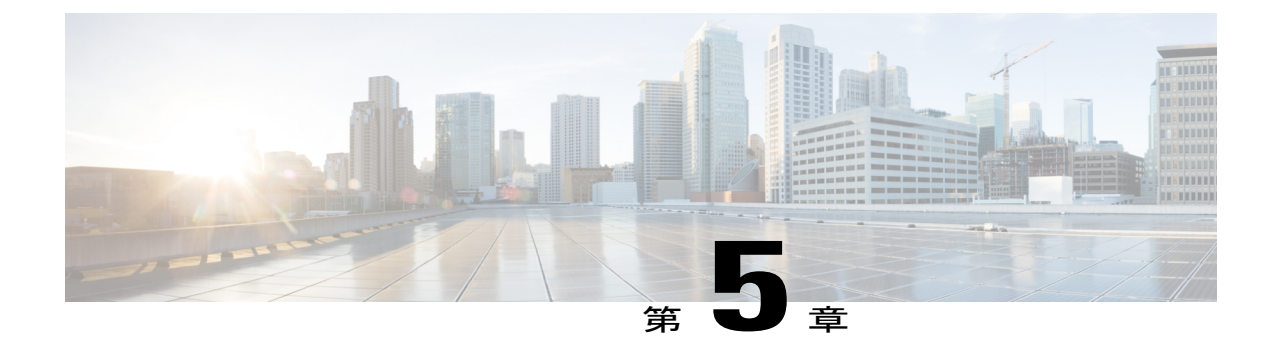

## インストール後のタスク

- デフォルト [パスワードの変更](#page-34-1), 27 ページ
- [ライセンスの更新](#page-34-2), 27 ページ

### <span id="page-34-1"></span>デフォルト パスワードの変更

### 手順

- ステップ **1** メニューから [Administration] > [Users] を選択します。
- ステップ **2** [Login Users] タブをクリックします。
- ステップ3 [Login Users] のリストから [admin] を選択します。
- ステップ **4** [Change Password] をクリックします。
- ステップ **5** [Change Password] ダイアログボックスで新しいパスワードを入力し、もう一度確認のためにパス ワードを入力します。
- <span id="page-34-2"></span>ステップ **6** [Save] をクリックします。

### ライセンスの更新

Cisco IMC Supervisor の使用を始める前にライセンスを更新するには、次の手順を実行する必要が あります。有効なライセンスのリストについては、[ライセンスについて](#page-13-1), (6 ページ) を参照し てください。ライセンスキーを生成し、製品アクセスキーを要求し、登録する必要があります。 Cisco IMC Supervisor をインストール後、ライセンスが検証され、Cisco IMC Supervisor の使用を開 始できます。

#### はじめる前に

ライセンス ファイルを圧縮ファイルで受け取った場合は、展開して .lic ファイルをローカル マシ ンに保存します。

### 手順

- ステップ **1** メニュー バーで、[Administration] > [License] を選択します。
- ステップ2 [License Keys] タブを選択します。
- ステップ **3** [Update License] をクリックします。
- ステップ **4** [Update License] ダイアログボックスで、次のいずれかの操作を実行します。
	- .lic ファイルをアップロードするには、[Browse] をクリックして .lic ファイルを探して選択 し、[Upload] をクリックします。
	- ライセンス キーの場合は、[Enter License Text] チェックボックスをオンにし、ライセンス キーのみをコピーして [License Text] フィールドに貼り付けます。ライセンス キーは通常、 ファイルの先頭の Key -> の後にあります。

ライセンス ファイルのフル テキストをコピーして [License Text] フィールドに貼り付けるこ ともできます。

ステップ **5** [Submit] をクリックします。` ライセンス ファイルが処理されて、更新の成功を確認するメッセージが表示されます。